# <span id="page-0-0"></span>**SILAND.JP のテンプレートを使った 操作マニュアルの作成方法について**

## スタイルの設定を使った文書作成 第 **1** 版

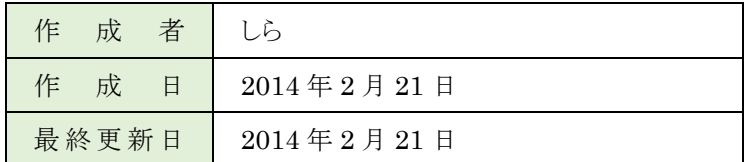

## <span id="page-1-0"></span>日次

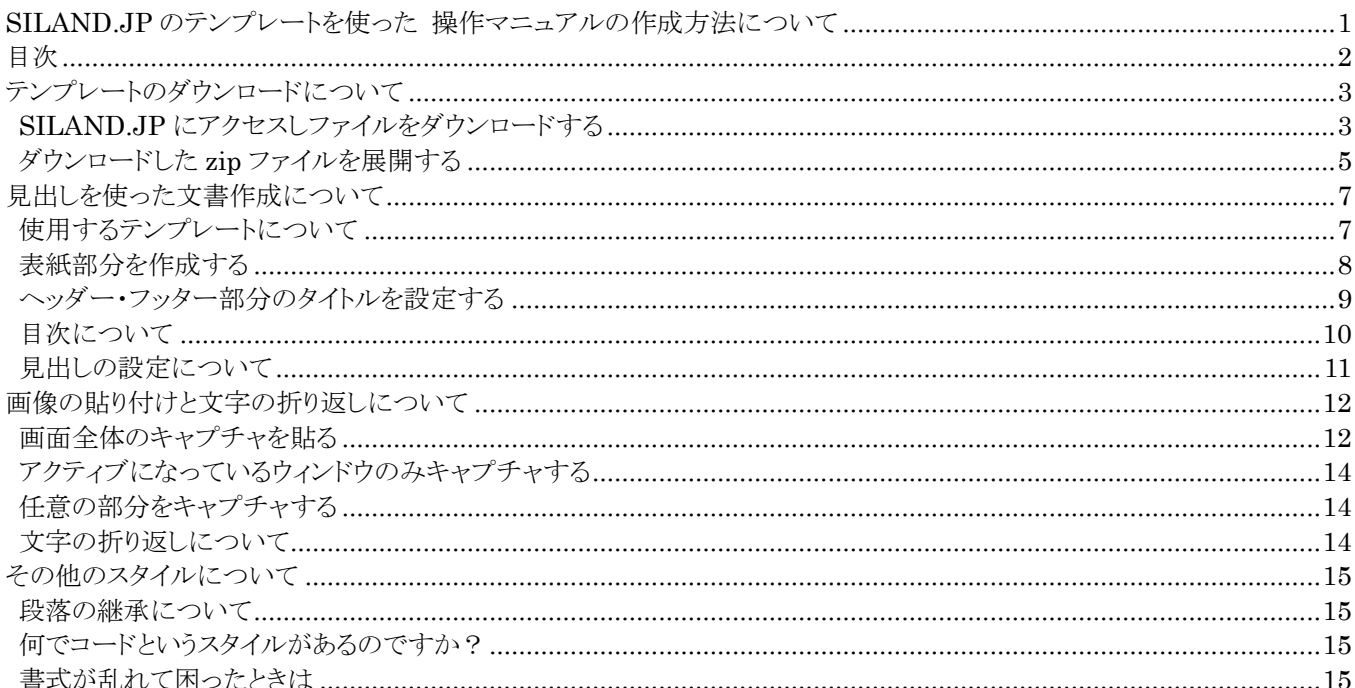

## <span id="page-2-0"></span>**テンプレートのダウンロードについて**

ここでは操作説明作成用のテンプレートをダウンロードする方法について解説します。

## <span id="page-2-1"></span>**SILAND.JP にアクセスしファイルをダウンロードする**

以下のアドレスよりダウンロードボタンをクリックします。 <http://siland.jp/word02/download.html>

(注:サンプルなので一部実際の画像と異なるものもあります。)

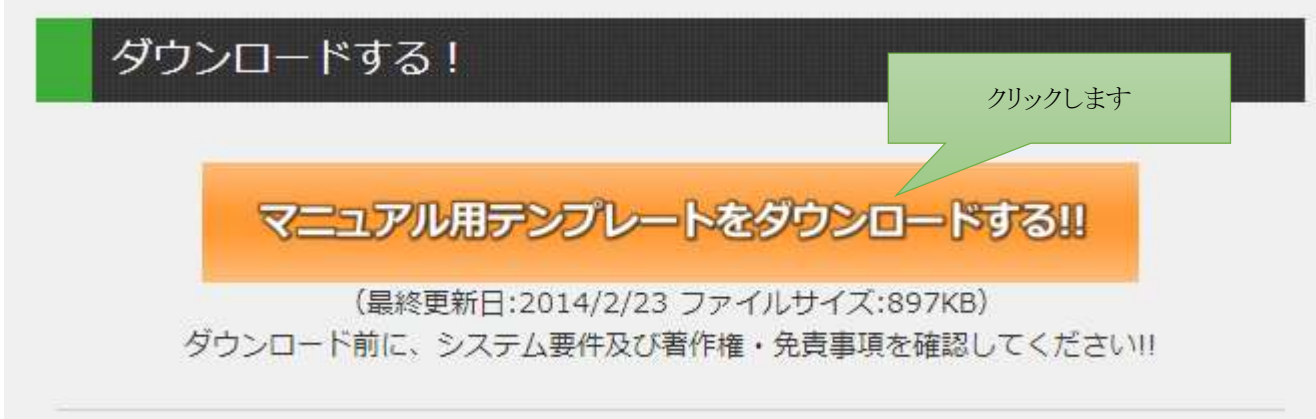

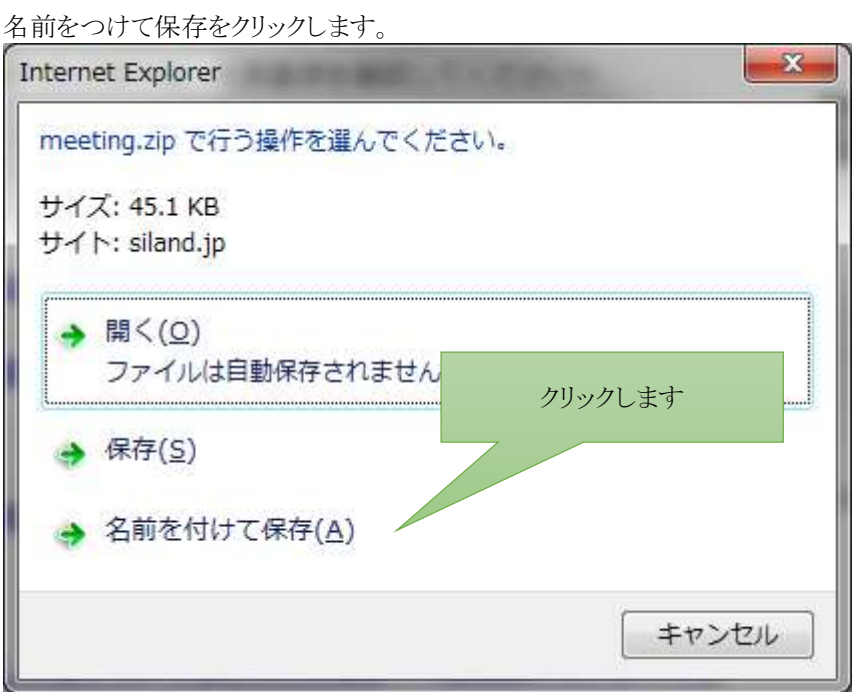

#### デスクトップ等、自分がわかりやすいフォルダを指定して下さい。 または、ダウンロード用のフォルダを用意し、そこに保存する事をお勧めします。

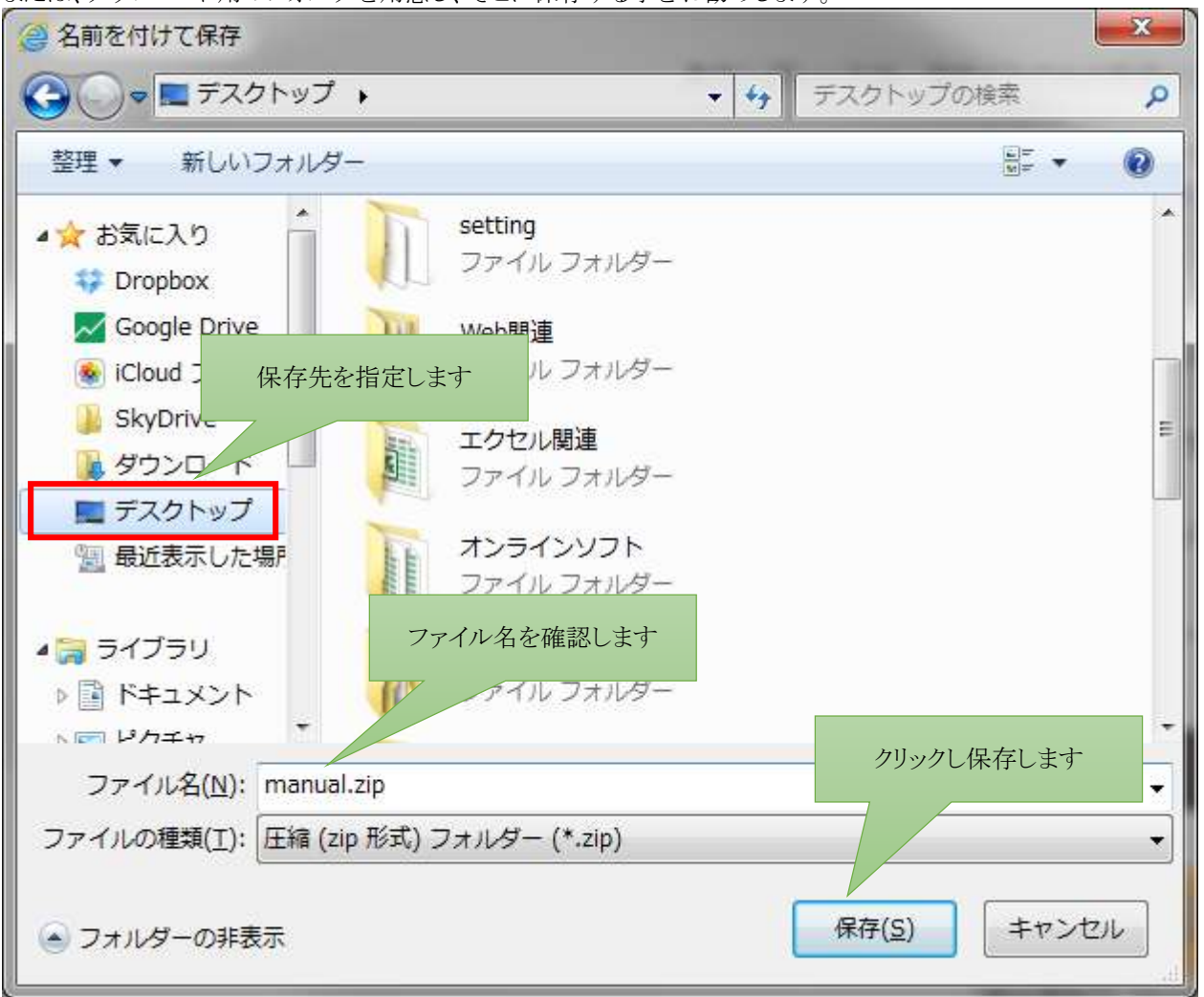

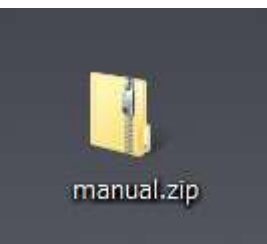

ファイルが保存された事を確認します。

上図の例ですと、デスクトップに manual.zip というファイル名で保存を実行したので、デスク トップ上に左図のように、保存されたファイルが表示されます。

(注:これはサンプルなので実際は違うファイル名になります。)

このマニュアルの画像は、Windows7 の Internet explorer 11 での画面になります。 お使いの Windows 及びブラウザのバージョンによって、画面及び操作方法が異なりますのでご注意下さ い。

## <span id="page-4-0"></span>**ダウンロードした zip ファイルを展開する**

デスクトップに保存した zip 形式のファイルを、Word から開けるように展開を行います。Zip ファイルをダブルクリックしても ファイルの内容などを見ることはできますが、あくまで見られるだけに過ぎません。通常の Word 文書として扱うには必ず 展開を行って下さい。

ダウンロードした zip ファイルを右クリックし、全て展開をクリックします。

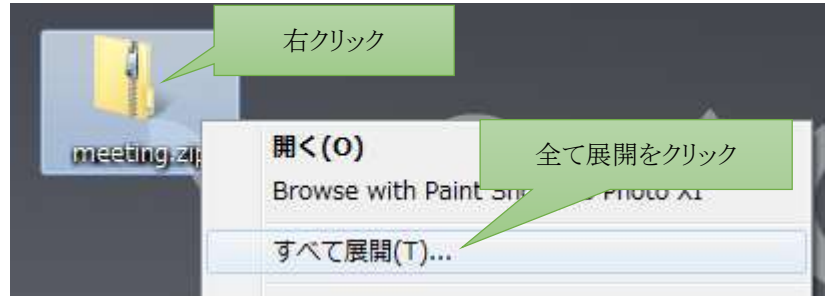

展開するフォルダを指定します。初期値は zip ファイルと同じフォルダになります。

任意に変更したい場合は「参照」をクリックして、保存先を変更して下さい。

よくわからない場合は初期値のまま展開を実行するようにして下さい。ここでは初期値(下図)の通りに展開してみたいと思 います。

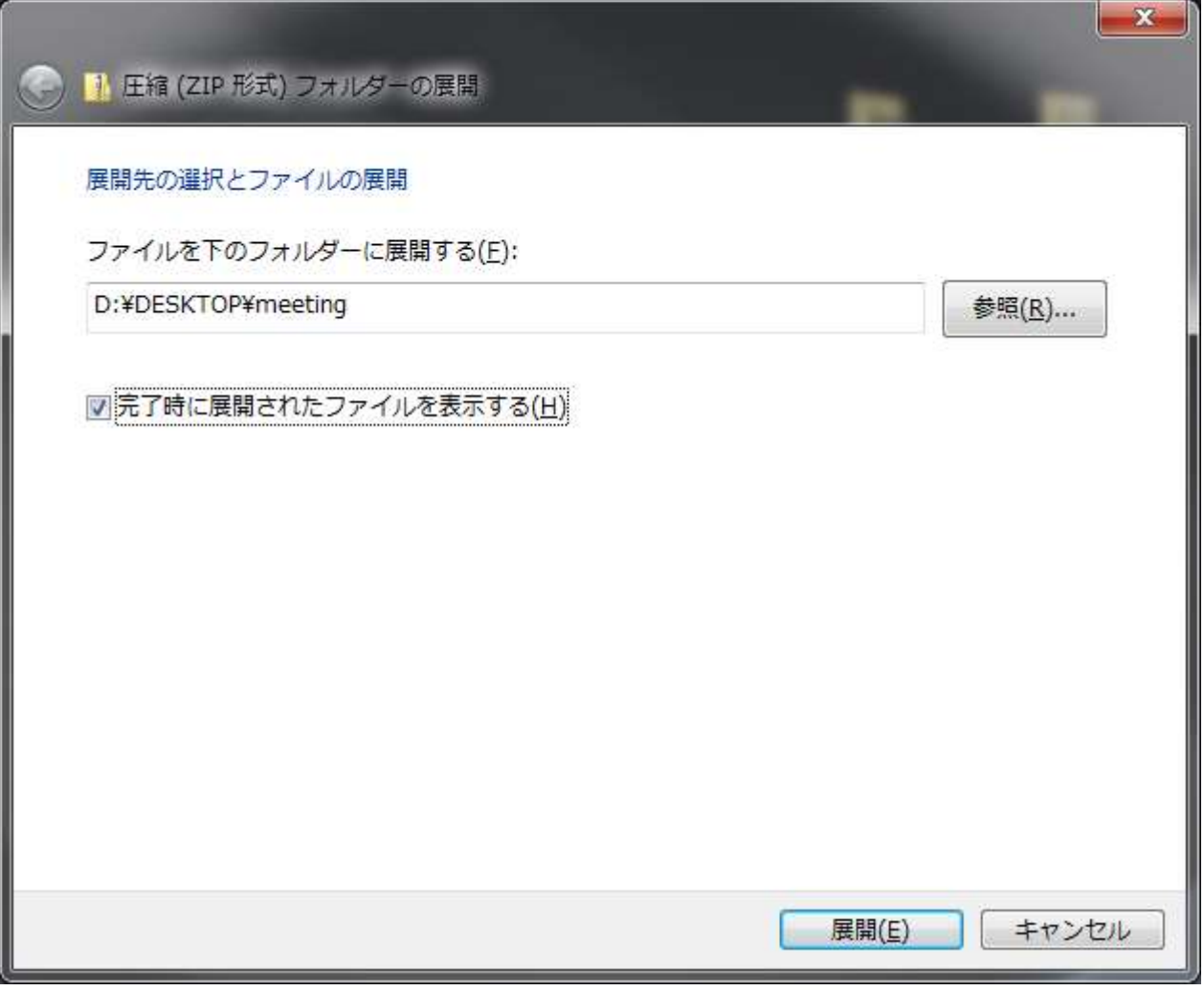

展開されたファイルが表示されました。表示されたフォルダを開くと、Word のテンプレート(と言っても普通の文書形式で す)があります。

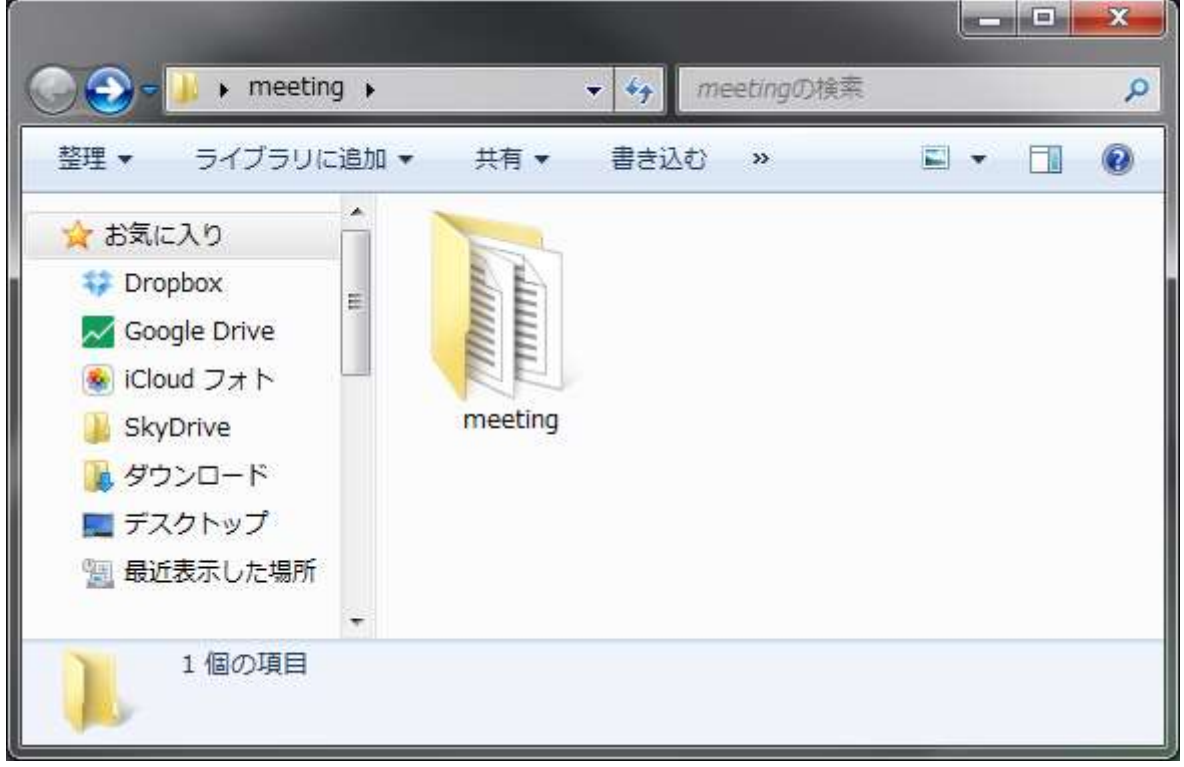

デスクトップにフォルダが作成されています。

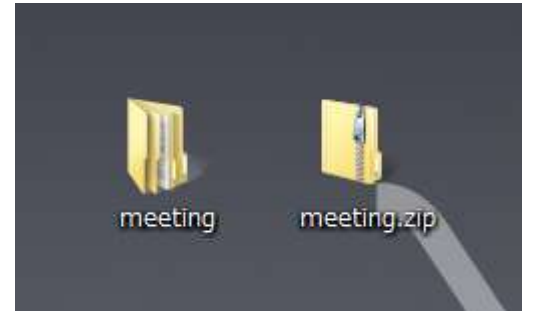

以降は通常通りのフォルダになりますので、名称変更や移動も自由に行 って構いません。

またダウンロードした zip ファイルは不要であれば削除して構いません。

ダウンロードした zip ファイルはそのまま残しておくと、よく分からなくなり削除しづらくなります。 ダウンロード時に必ずファイル名を確認し、展開したあと不要であれば削除するなど、すぐに整理する事をお 勧めします。

#### <span id="page-6-0"></span>**見出しを使った文書作成について**

実際に本テンプレートを使って操作マニュアルを作成してみます。

画面のキャプチャについては別記します。(OneNote2010 以降がインストールされているパソコンであれば、特別キャプ チャソフトは必要ありません。)

見出しを使う事によって、Word での文書作成が随分変わってくると思いますので、試してみてください。

## <span id="page-6-1"></span>**使用するテンプレートについて**

目次と入ったテンプレートを開いて下さい。 名前 ☆お気に入り **特 Dropbox | 髪 グリーン (目次) .docx** ■ グリーン.docx √ Google Drive これを使用します■ シンプル (目次) .docx ※ iCloud フォト 贈 シンプル.docx **N** SkyDrive 【 ブルー (目次) .docx ■ ダウンロード ■ ブルー.docx ■ デスクトップ | 収録テンプレートについて.txt Ⅷ 最近表示した場所 ■ 操作マニュアルサンプル.docx Ξ

SILAND.JP で公開しているテンプレートは、通常の WORD 文書形式になっています。 テンプレート形式にする事もできるのですが、ユーザーが自由に変更できた方が良いと考えているので、通 常の文書で配信を行っています。 なお、右クリックから新規作成をしていただくと、その文書をベースに新規文書の作成ができるのでお勧めで す。 potalented and ■ グリーン (目次) **開く(O)** ■ グリーン.docx 編集(E) ■シンプル (目次) 新規作成(N) ■ シンプル.docx 印刷(P) | ゴルー (目次) .o

#### <span id="page-7-0"></span>**表紙部分を作成する**

表紙には表題、副題、作成者、作成日などの情報を入力するようにしています。

#### **表題及び副題のスタイルについて**

表題は、この文書が何なのかわかるように入力します。

1行で収まりきらない場合は、SHIFT を押しながら ENTER キーで改行して下さい。ENTER で段落を変えてしまうと、次 の段落は標準のスタイルになってしまいますので、うまく設定できません。また複数段落において「表題」のスタイルは適用 しない方が良いと思います。

副題については必要であれば入力して下さい。なければ普通に消して構いません。

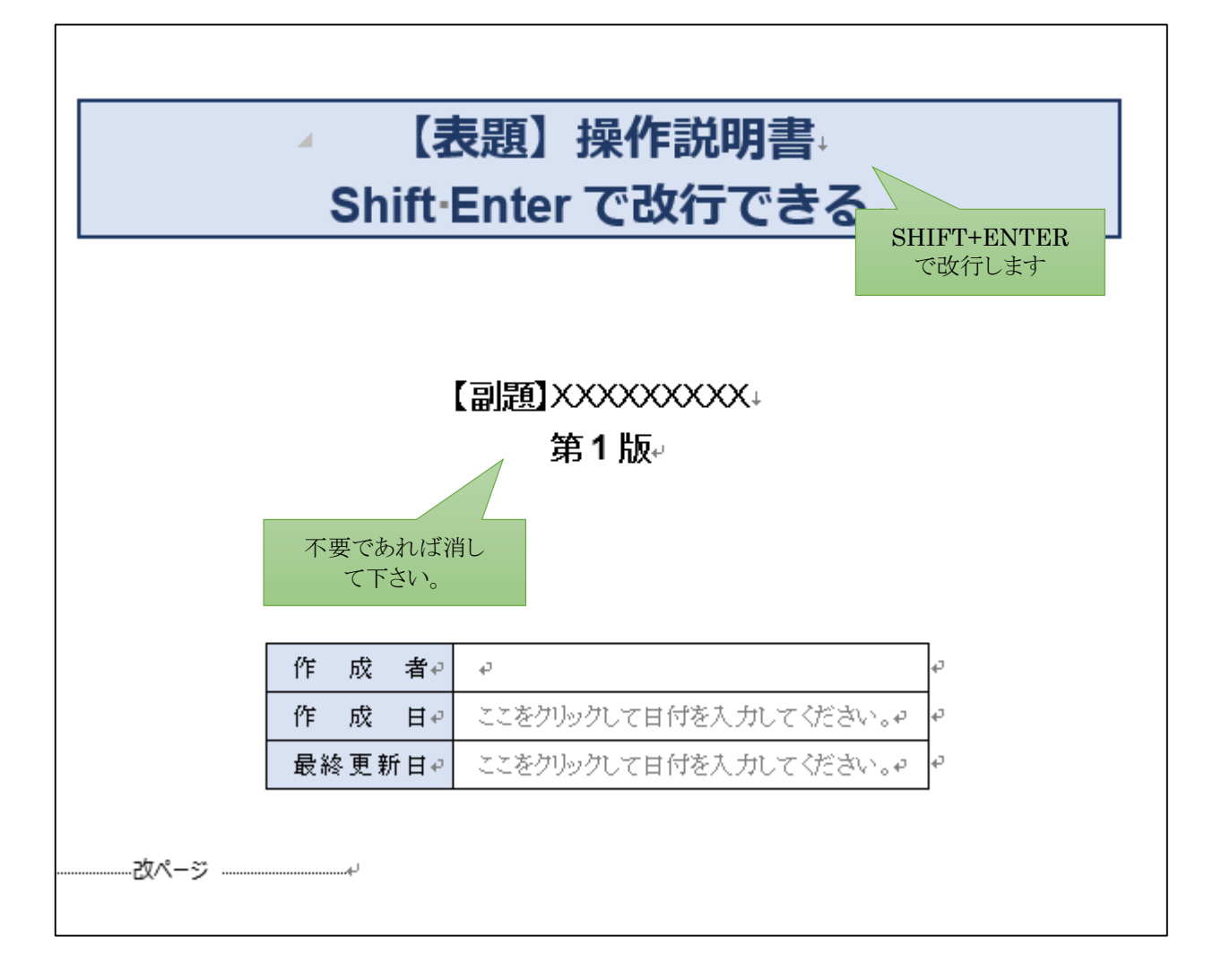

改行と改段落の違いについては、当サイトで詳しく解説していますので参考にして下さい。 <http://siland.jp/reference/word02.html>

## <span id="page-8-0"></span>**ヘッダー・フッター部分のタイトルを設定する**

ヘッダー部に表題などを入力しておくと、全てのページ上に表示・印刷されるので便利です。どのページからでも可能で す。ヘッダー部分をダブルクリックすると、ヘッダーの編集ができます。

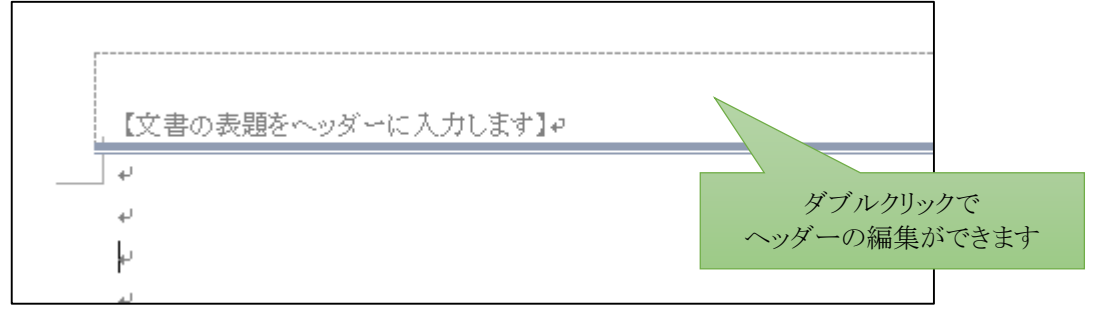

本文の編集に戻りたいときは、本文部分をダブルクリックするか、リボンより「ヘッダーとフッターを閉じる」をクリックします。

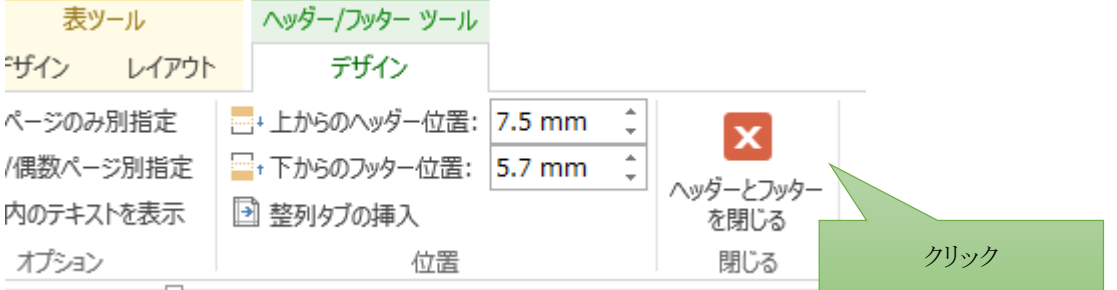

フッター部分はページ番号しか入れていません。会社名や部署名など必要に応じて入力して下さい。 なお、ヘッダーとフッターは行の高さを固定にしているので、ロゴなどの画像を入れるときには注意して下さい。

#### <span id="page-9-0"></span>**目次について**

目次は Word の基本機能で簡単に作ることができるのですが、あえて目次を設定したテンプレートも用意しておきます。 目次は見出し行に設定した段落から勝手に作ってくれますので、自分でページ番号などを編集するような事はありませ  $h_{\circ}$ 

このテンプレートでは、見出し 1~見出し 4 まで作成していますが、このうち<mark>表題、見出し 1、見出し 2</mark> を目次として作成す る設定にしています。(設定は変更できますが)

#### **目次の更新について**

目次は文書作成している中で自動更新される訳ではなく、自分で更新処理を行う必要があります。 この更新処理を行わないと、全く目次の意味がなくなってしまうのでご注意ください。

目次部分を右クリックし「フィールドの更新」をクリックします。

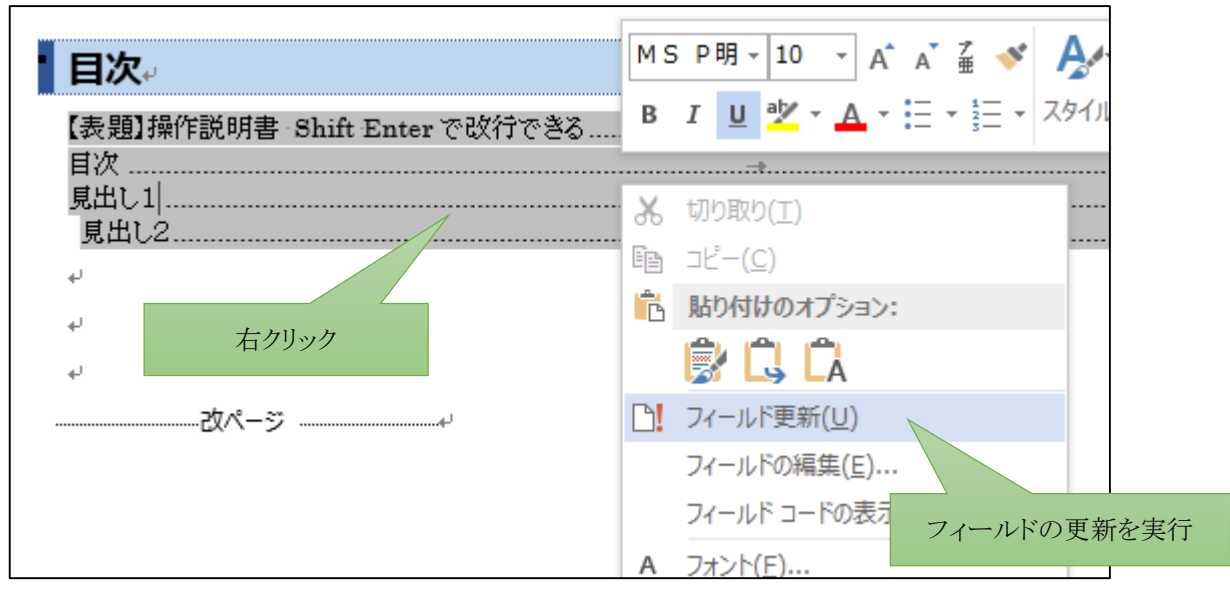

または、目次部分をクリックして選択した後、リボンから「参考資料」→「目次の更新」を実行します。

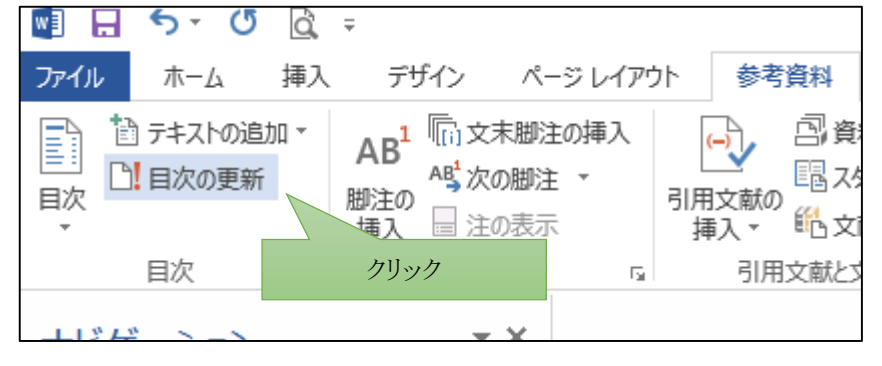

リボンの方が言葉はわかりやすいのですが、操作的には右クリックから実行した方が早いですね。

フィールドの更新または目次の更新を実行すると、更新の範囲を選択します。 よくわからない場合は、「目次をすべて更新する」を選択してもらえば間違いはありません。

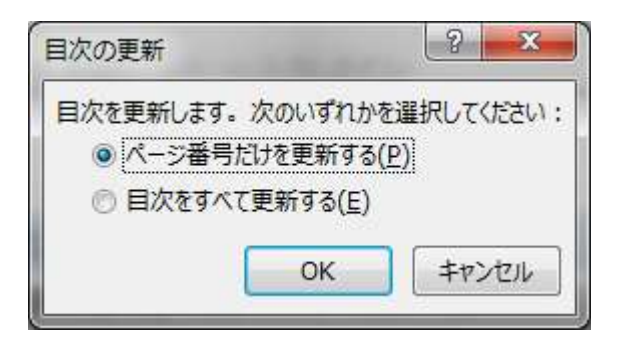

#### <span id="page-10-0"></span>**見出しの設定について**

見出しを設定する事により、目次を作成できる、見栄えの整った文書を簡単に作成できる他に、ナビゲーションを使って構 成を変更したり、目的のページへジャンプしたり、という事が容易にできるようになります。 また文書の構成がわかりやすくなるメリットもあります。

#### **ナビゲーションによる移動**

Word のナビゲーションウインドウを表示させる事により、見出しだけが抽出された構成を確認できます。 見出しをクリックする事によって、その位置への移動も容易です。

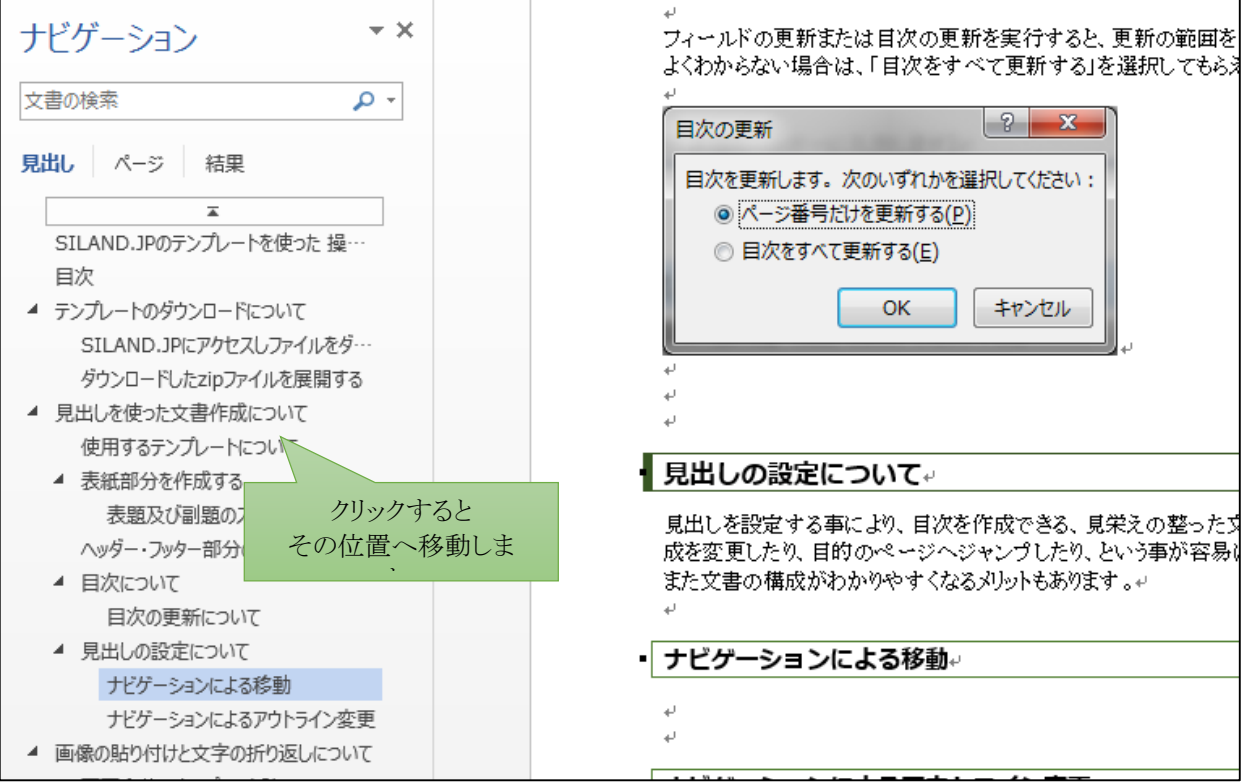

#### **ナビゲーションによるアウトライン変更**

見出しをドラッグ&ドロップする事で、簡単に構成を変更する事ができます。

見出し~次の見出しまでの間の全てが移動します。ただし見出し 2 のレベルを見出し 1 のレベルに変更するというのは、 ドラッグ&ドロップではできません。地道に、見出しの設定をし直してください。

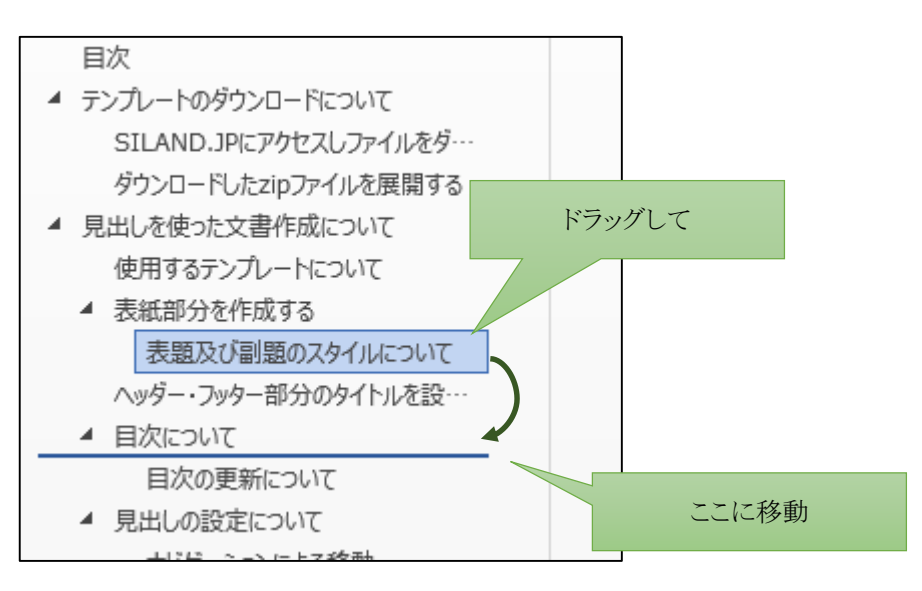

## <span id="page-11-0"></span>**画像の貼り付けと文字の折り返しについて**

#### <span id="page-11-1"></span>**画面全体のキャプチャを貼る**

PrintScreen キーを押すことにより画面全体をキャプチャする事ができます。 キーボードのサイズの関係で、PrtSc と省略されている事もあります。またノートパソコンなどでは Fn キーを押しながら出 ないと出来ない場合もありますのでご注意ください。

その後、Word で貼り付けたい位置にカーソルを移動させ、貼り付けを実行します。(CTRL+V などで)

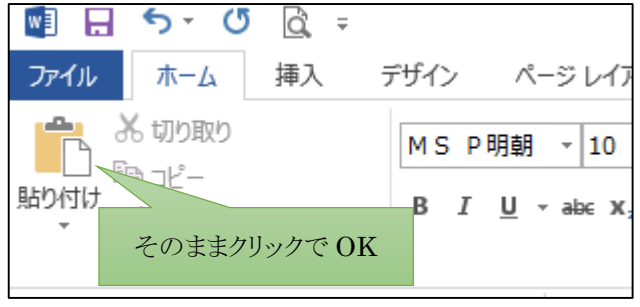

画面全体を貼り付けすると、大きすぎるので、必要に応じてトリミング、サイズの変更を繰り返します。

#### 貼り付けた画像を右クリックし、トリミングを選択します。

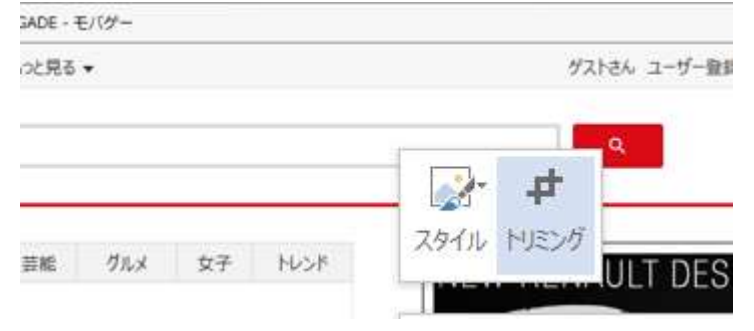

ガイドが表示されるので、ドラッグして上下左右、不要な部分を削ります。

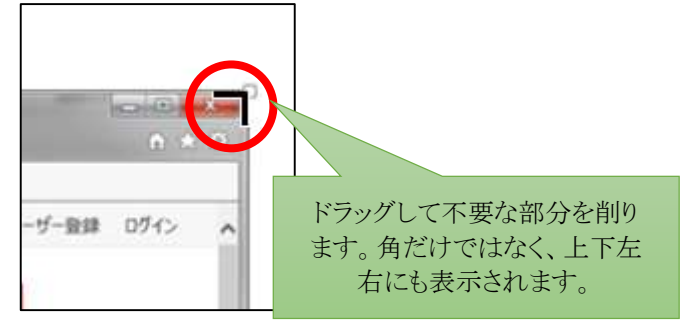

トリミングして不要部分を削った図は、削った部分も実際はデータとして残っている(トリミングは見えなくしているだけ)なの で、ファイルサイズが大きくなりがちです。

図ツール デザイン ページレイアウト 参考資料 書式 差し込み文書 校閲 表示 開発 国図の圧縮 宿図の変更 効果 **個図のリセット \*** 図の  $|2 - x$ ドラッグ 画像の圧縮 ます。角 圧縮オプション: 右に ■ この画像だけに適用する(A) ■ 図のトリミング部分を削除する(D) 解像度の選択: Ⅱ 程清 2개 ◎ 印刷用 (220 ppi)(P): ほとんどのプリンターと画面で優れた品質が得られます。 5サービス G mmw 使った操 ◎ 画面用 (150 ppi)(S): Web ページやプロジェクターに適しています。 中共期限 ビュー 引 刘策 63 new ◎ 電子メール用 (96 ppi)(E): ドキュメントのサイズを最小限に抑え、共有に適しています。 いて ブランド」の ◎ ドキュメントの解像度を適用(U) 山が登場面 ファイルをダ 部に禁握刑 を展開する OK キャンセル 出社すべき? new いて 上再登録 印 new 昨年の平均給与 4年ぶり前年割れ Лζ ・キリン不振…逆転アサヒとの明暗 面

必要に応じて図の圧縮を行い、トリミング部分を削除するなどしてください。

全ての画像に対して一括操作もできるので、最後に1回やるような運用で問題ありません。

## <span id="page-13-0"></span>**アクティブになっているウィンドウのみキャプチャする**

ALT+PrintScreen でキャプチャできます。

表示されているメッセージボックスや設定用のダイアログ、現在アクティブになっている Window をキャプチャできます。

## <span id="page-13-1"></span>**任意の部分をキャプチャする**

任意の部分だけキャプチャしたい場合は専用ソフトが必要になります。 Office2010 以降では OneNote が入っているバージョンがあります。OneNote があれば任意の部分だけのキャプチャに も柔軟に対応できます。

## <span id="page-13-2"></span>**文字の折り返しについて**

A4 横で制作していると機会は少ないのですが、貼り付けた画像の横に文字を配置したい場合は、折り返しの設定を変更 する必要があります。(初期値は行内になっています。)

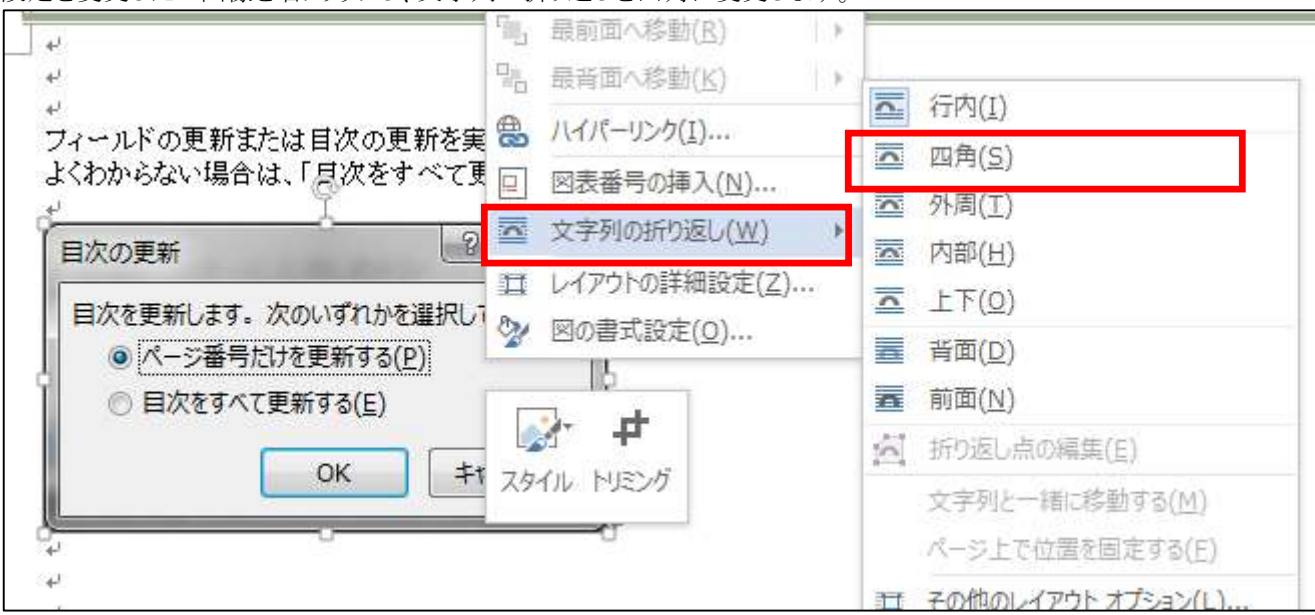

設定を変更したい画像を右クリックし、文字列の折り返しを四角に変更します。

画像の隣に文字列を配置できるようになります。

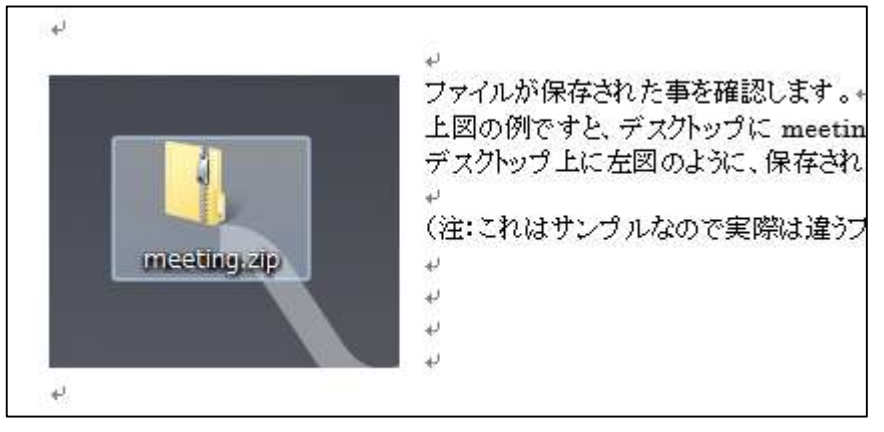

## <span id="page-14-0"></span>**その他のスタイルについて**

#### <span id="page-14-1"></span>**段落の継承について**

表題や見出しに設定してあるスタイルには、Enter による改段落(次の段落)で標準のスタイルが適用されるようになって いるのに対し、要点、引用、コードについては複数の段落にわたって入力する機会が多いと考え、Enter による改段落が あっても、引き続き同じスタイルが適用されるようになっています。

## <span id="page-14-2"></span>**何でコードというスタイルがあるのですか?**

固定ピッチフォントを使い、位置揃えがしやすいように用意しました。 固定ピッチ(等幅)フォントとは、どの文字も同じ文字幅のフォントです。

#### <span id="page-14-3"></span>**書式が乱れて困ったときは**

編集中は以下の点に注意して操作してみてください。

- 文字削除は BackSpace キーより、Delete キーで。
- 表示が乱れた時は、標準のスタイルを適用する

このようにスタイルが乱れてしまった場合、標準のスタイルを適用してあげると元に戻ります。

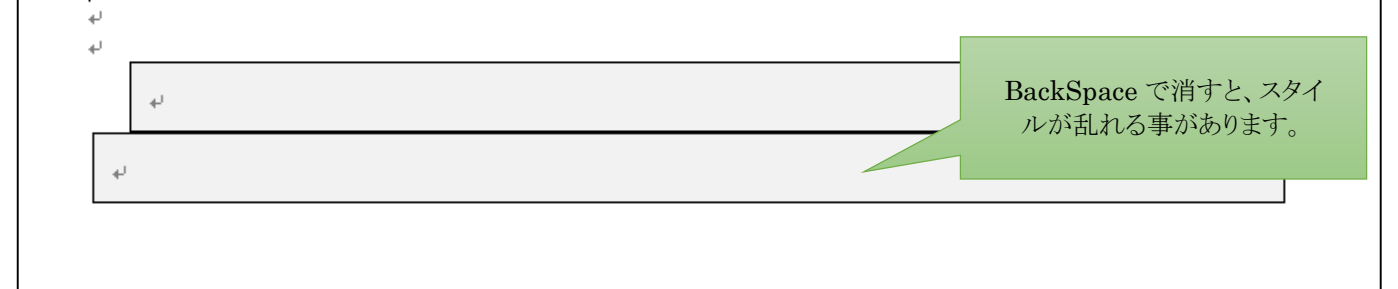